## **PTC Wizard Instructions for SHS Teachers**

To access PTC Wizard, log into [Infinite Campus](https://ic.scarsdaleschools.k12.ny.us/campus/scarsdale.jsp) and click **Custom Links and Reports** in the left-hand navigation bar.

**Custom Links and Reports** 

Then click **PTC Wizard for Teachers**.

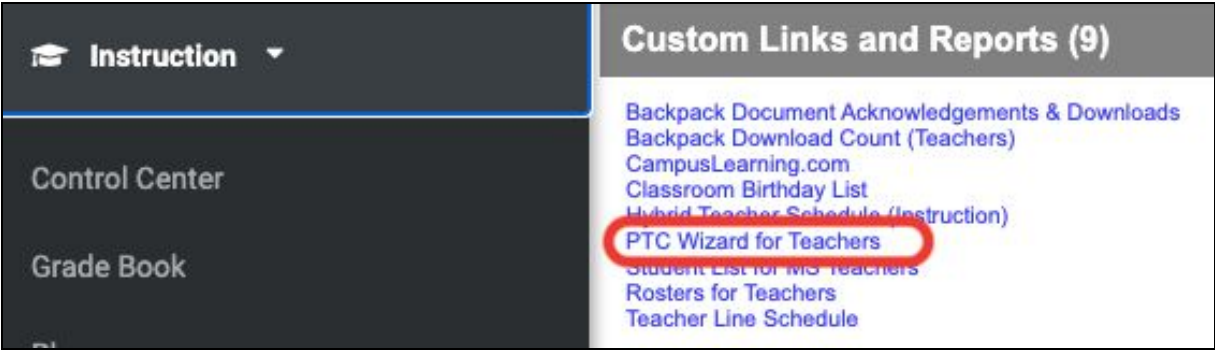

On the PTC Wizard landing page, you may watch the brief video tutorial, but please note that the Modify Schedule functionality does not apply to high school teachers. To find out who your timekeeper is or to view your conference schedule, use the **Choose a conference** and the **Choose a day** drop-downs.

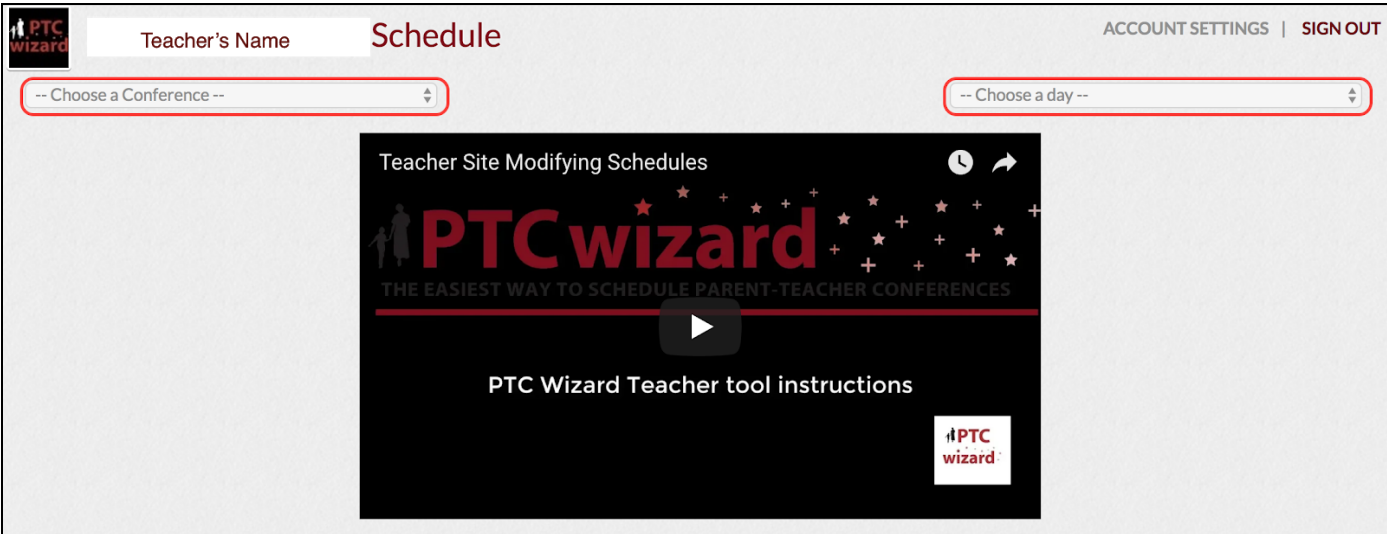

## **PTC Wizard Instructions for SHS Teachers**

To find out who your timekeeper is, select a **SHS Timekeepers** conference from the **Choose the Conference** drop-down; to view your conference schedule, select a **PT Conference**.

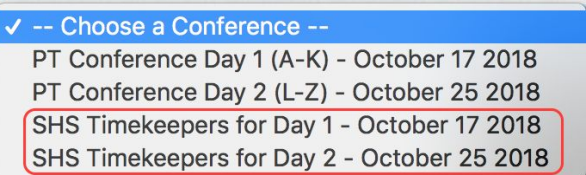

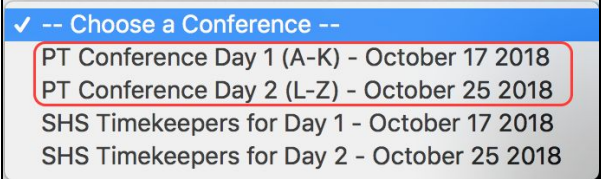

## Select the conference day from the **Choose a day** drop-down.

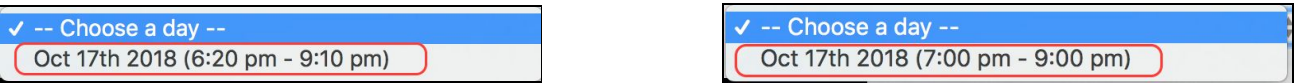

## To print your schedule, click the **Print** button at the top of your schedule screen.

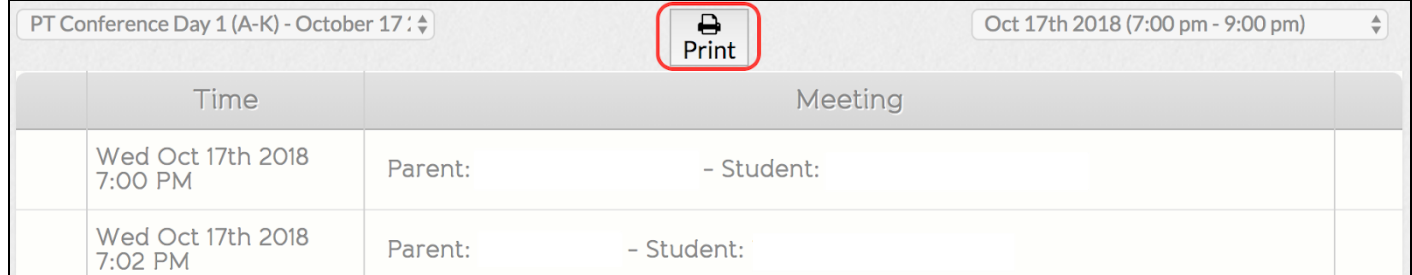

Your conference schedule will open in a new window in a printer-friendly format. **Right-click** on the schedule and select **Print** to print your schedule.

Note that your schedule is not final until the registration window is closed. Parents are able to make new appointments or cancel/change their appointments until the conference registration window is closed. Even after the registration window closes, parents can still cancel appointments, but they can no longer add new appointments or move existing ones.